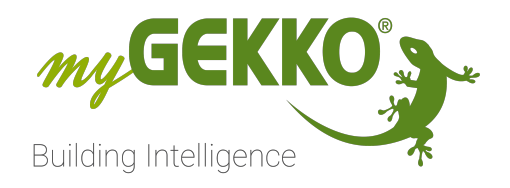

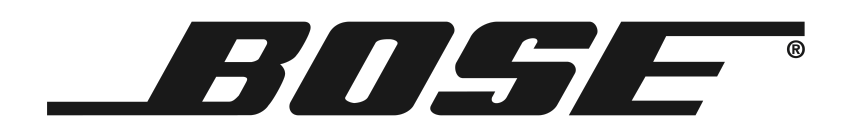

# Bose

## Technisches Handbuch

## Inhaltsverzeichnis

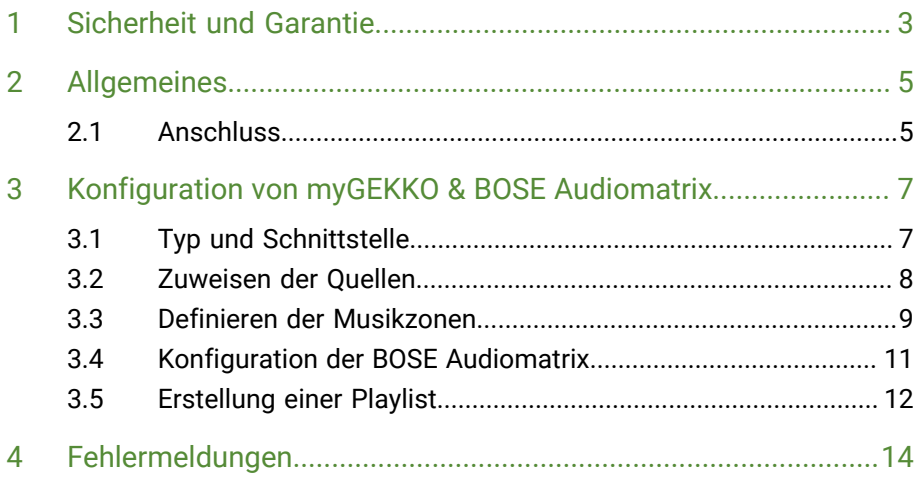

### <span id="page-2-0"></span>1 Sicherheit und Garantie

Die Geräte sind nach den derzeit gültigen Regeln der Technik gebaut und betriebssicher. Sie wurden geprüft und haben das Werk in sicherheitstechnisch einwandfreiem Zustand verlassen.

Dennoch gibt es Restgefahren. Lesen und beachten Sie die Sicherheitshinweise, um Gefahren zu vermeiden.

Für Schäden durch Nichtbeachtung von Sicherheitshinweisen übernimmt die Ekon GmbH keine Haftung.

**Verwendete Sicherheitshinweise** Die folgenden Hinweise weisen Sie auf besondere Gefahren im Umgang mit den Geräten hin oder geben nützliche Hinweise:

Hinweise in diesen Boxen sind generelle Tipps zum Text, die etwas hervorgehoben werden.

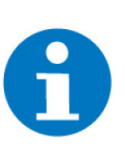

#### **HINWEIS**

Das Signalwort Hinweis kennzeichnet nützliche Tipps und Empfehlungen für den effizienten Umgang mit dem Produkt.

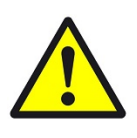

#### **VORSICHT**

### **Gesundheitliche Schäden / Sachschäden**

Das jeweilige Warnsymbol in Verbindung mit dem Signalwort Vorsicht kennzeichnet eine Gefahr, die zu leichten (reversiblen) Verletzungen oder Sachschäden führen kann.

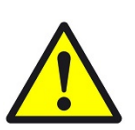

#### **WARNUNG**

**Schwere gesundheitliche Schäden**

Das jeweilige Warnsymbol in Verbindung mit dem Signalwort Warnung kennzeichnet eine drohende Gefahr, die zum Tod oder zu schweren (irreversiblen) Verletzungen führen kann.

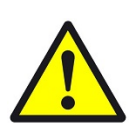

### **GEFAHR**

#### **Lebensgefahr / Schwere gesundheitliche Schäden**

Das jeweilige Warnsymbol in Verbindung mit dem Signalwort Gefahr kennzeichnet eine unmittelbar drohende Gefahr, die zum Tod oder zu schweren (irreversiblen) Verletzungen führt.

**Sicherheitshinweise** Im Folgenden sind die Sicherheitshinweise zum in diesem Dokument beschriebenen Produkt aufgelistet. Bitte beachten Sie diese bei der Verwendung des Produkts.

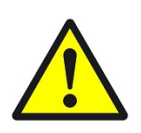

### **GEFAHR**

### **Elektrische Spannung !**

Lebensgefahr und Brandgefahr durch elektrische Spannung

Im Innern des Geräts befinden sich ungeschützte spannungsführende Bauteile. Die VDE-Bestimmungen beachten. Alle zu montierenden Leitungen spannungslos schalten und Sicherheitsvorkehrungen gegen unbeabsichtigtes Einschalten treffen. Das Gerät bei Beschädigung nicht in Betrieb nehmen. Das Gerät bzw. die Anlage außer Betrieb nehmen und gegen unbeabsichtigten Betrieb sichern, wenn anzunehmen ist, dass ein gefahrloser Betrieb nicht mehr gewährleistet ist.

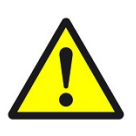

### **VORSICHT**

#### **Geräteschaden durch äußere Einflüsse !**

Feuchtigkeit und eine Verschmutzung der Geräte können zur Zerstörung der Geräte führen.

Schützen Sie die Geräte bei Transport, Lagerung und im Betrieb vor Feuchtigkeit, Schmutz und Beschädigungen.

**Garantie** Das Gerät ist ausschließlich für den sachgemäßen Gebrauch bestimmt. Bei jeder unsachgemäßen Änderung oder Nichtbeachten der Bedienungsanleitung erlischt jeglicher Gewährleistungs- oder Garantieanspruch. Nach dem Auspacken ist das Gerät unverzüglich auf mechanische Beschädigungen zu untersuchen. Wenn ein Transportschaden vorliegt, ist unverzüglich der Lieferant davon in Kenntnis zu setzen. Das Gerät darf nur als ortsfeste Installation betrieben werden, das heißt nur in montiertem Zustand und nach Abschluss aller Installations- und Inbetriebnahmearbeiten und nur im dafür vorgesehenen Umfeld. Für Änderungen der Normen und Standards nach Erscheinen der Bedienungsanleitung ist Ekon GmbH nicht haftbar.

### <span id="page-4-0"></span>2 Allgemeines

In myGEKKO ist die Bose Audiomatrix direkt als Geräteschnittstelle integriert. Sie haben die Möglichkeit über den myGEKKO verschiedene analoge Audioquellen in bis zu maximal 8 verschiedene Räume zu verteilen. Im myGEKKO ist ein MP3 Player integriert, welcher ebenfalls als Audioquelle genutzt werden kann.

Unterstützte Modelle: Bose ESP88

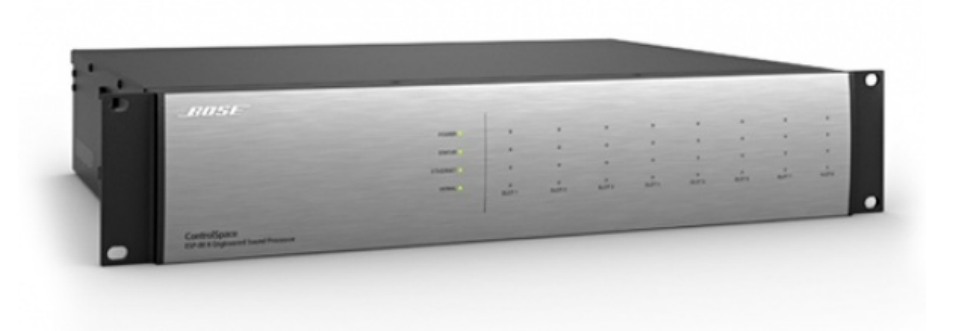

### <span id="page-4-1"></span>2.1 Anschluss

Die Audiomatrix wird über RS232 an myGEKKO angeschlossen. Dazu kann die COM1 Schnittstelle direkt an der myGEKKO Rückseite verwendet werden (Anschluss entnehmen Sie auf der Rückseite des myGEKKOs) oder über USB mit einem USB/RS232 Wandler (GEK.CON.USB.RS21) bzw. mit einem USB/4x-RS232 Wandler (GEK.CON.RS2.USB4).

Weiters kann die Audiomatrix auch an ein RIO-29 oder RIO-37 Modul über die AUX2 (RS232) Schnittstelle angeschlossen werden.

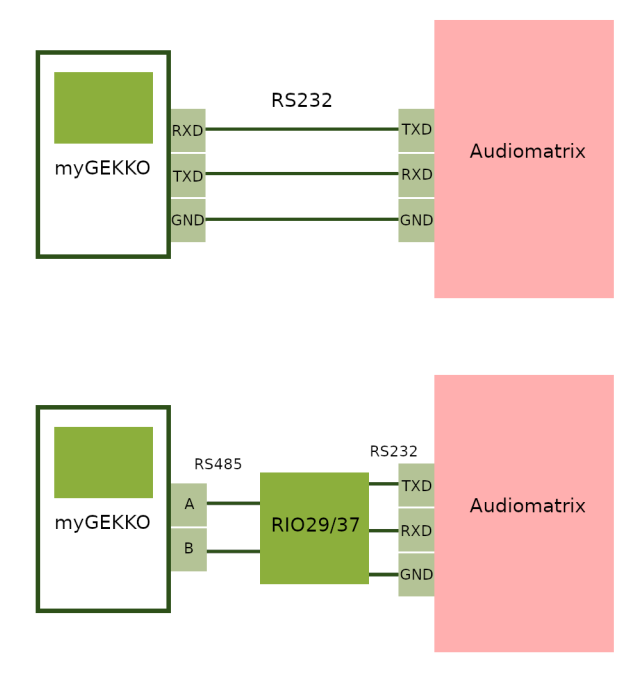

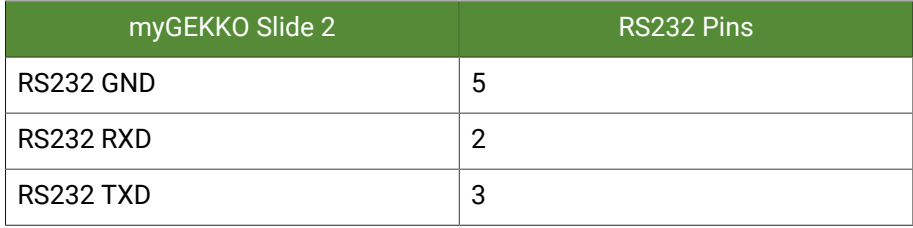

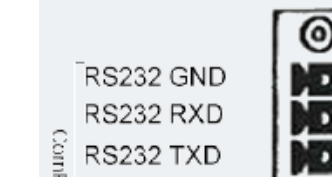

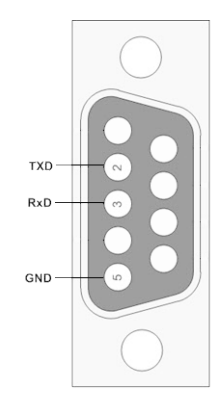

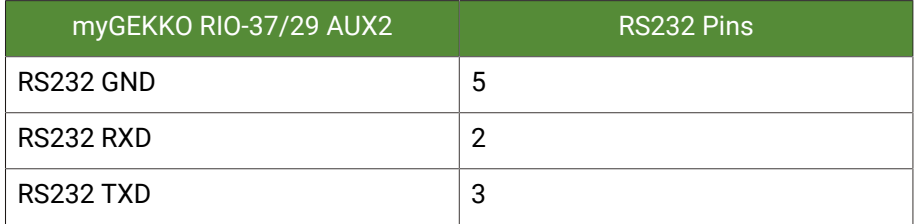

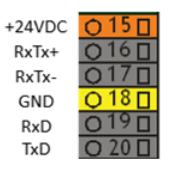

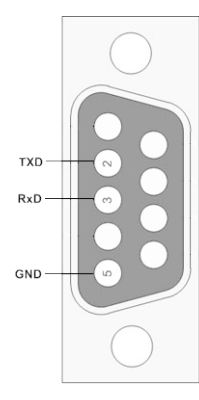

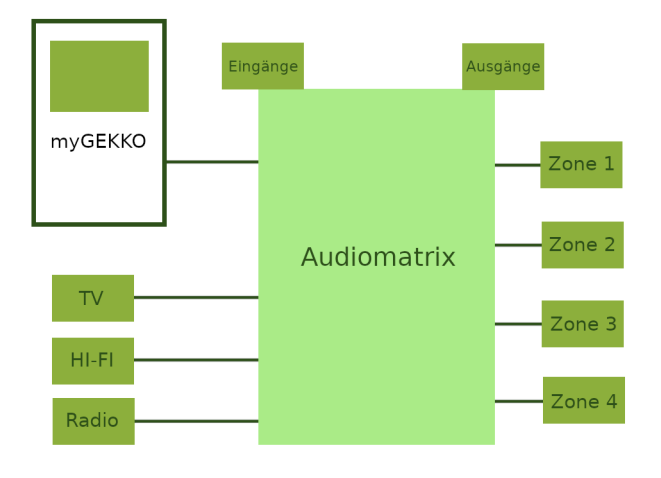

### <span id="page-6-0"></span>3 Konfiguration von myGEKKO & BOSE Audiomatrix

### <span id="page-6-1"></span>3.1 Typ und Schnittstelle

- 1. Stellen Sie sicher, dass die Bose Audiomatrix korrekt an myGEKKO angeschlossen ist und eingeschaltet ist.
- 2. Melden Sie sich am myGEKKO als Konfigurator an und wechseln Sie in das Menü der Systeme und wählen Musik aus.
- 3. Nun tippen Sie rechts oben auf das Zahnrad und "IO-Konfiguration", um in die Einstellungen der Multiroom zu gelangen.
- 4. Klicken Sie auf "Musikmixer (Bose/RTI)"
- 5. Stellen Sie beim Typ "Bose" ein.
- 6. Abschließend definieren Sie die Schnittstelle, wo die Audiomatrix angeschlossen ist.

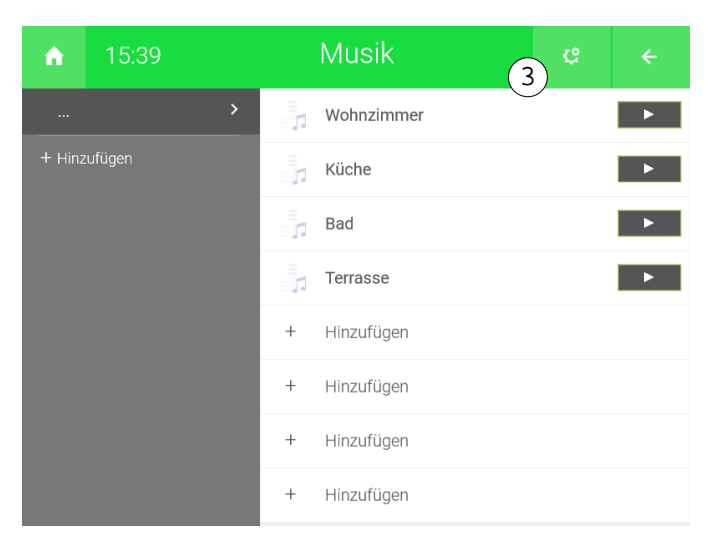

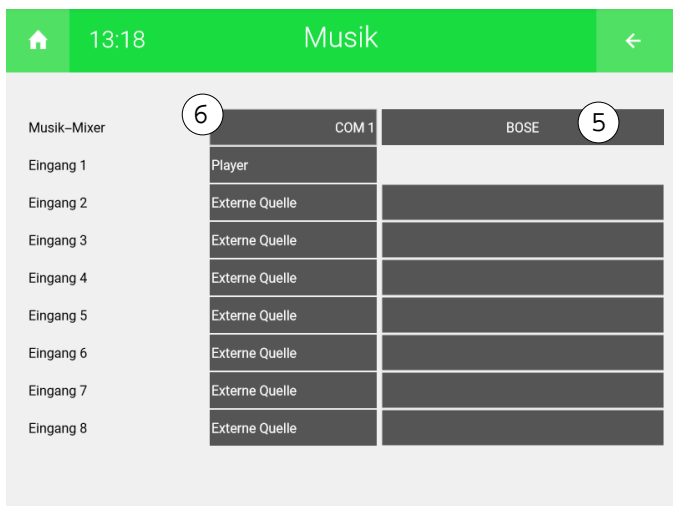

### <span id="page-7-0"></span>3.2 Zuweisen der Quellen

- 1. Melden Sie sich am myGEKKO als Konfigurator an und wechseln Sie in das Menü der Systeme und wählen Musik aus.
- 2. Nun Tippen Sie oben rechts auf das Zahnrad und schließlich "IO-Konfiguration", um in die Einstellungen der Multiroom zu gelangen.
- 3. Klicken Sie anschließend auf "Musikmixer (Bose/RTI)"
- 4. Definieren Sie, welche Quellen Sie angeschlossen haben. Hier können Sie zwischen "Player" und "Externe Quelle wählen". "Player" bedeutet, dass an diesem Eingang der Audiomatrix der LINEOUT vom myGEKKO angeschlossen ist. Die "externe Quelle" können Sie z.B. für HI-FI Anlagen oder TV verwenden; Tippen Sie hierzu einen zugehörigen Namen ein.

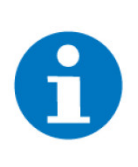

### **HINWEIS**

Um die externen Quellen nutzen zu können, werden diese als Playliste erstellt. Wie Sie Playlisten erstellen können, finden Sie im Kapitel "3.5 Erstellung einer Playlist".

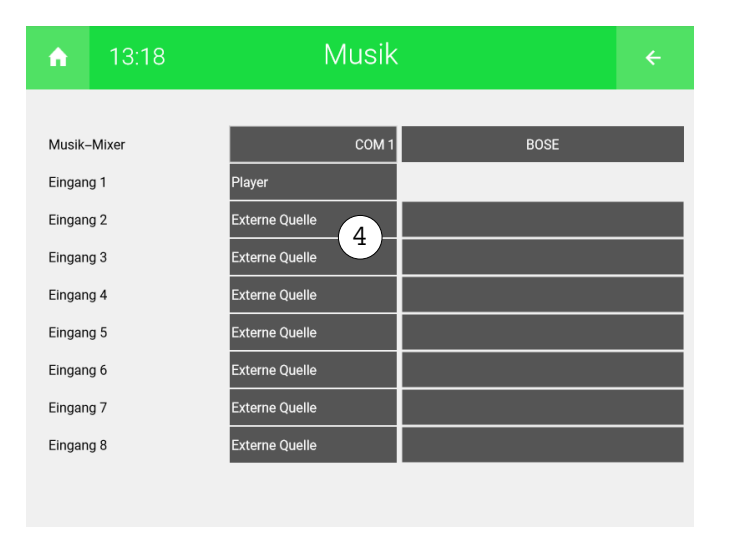

### <span id="page-8-0"></span>3.3 Definieren der Musikzonen

Zum Abschluss werden noch die einzelnen Musikzonen im myGEKKO benannt und für die Audiomatrix definiert.

- 1. Melden Sie sich am myGEKKO als Konfigurator an und wechseln Sie in das Menü der Systeme und wählen Musik aus.
- 2. Wählen Sie die erste freie Musikzone aus und vergeben Sie ihr einen Namen
- 3. In der IO-Konfiguration(Zahnrad --> "IO-Konfiguration") der neu erstellten Musikzone stellen Sie die Quelle auf Musikmixer.

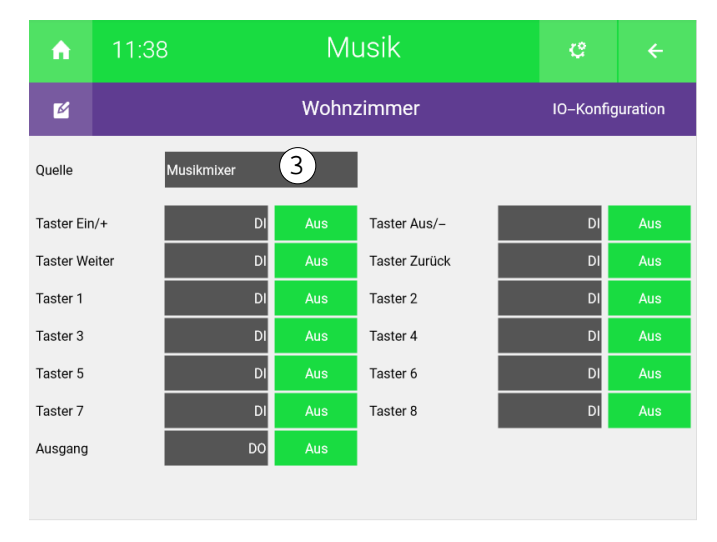

4. Wiederholen Sie die Schritte für alle Musikzonen

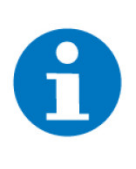

### **HINWEIS**

Die Anordnung der Musikzonen im myGEKKO entspricht genau der Anordnung der Zonen der Audiomatrix, sofern die Elemente nicht verschoben wurden. Zur Überprüfung, klicken Sie auf das Zahnrad und "Elemente organisieren". ID+1 entspricht der jeweiligen Audiomatrix Zone.

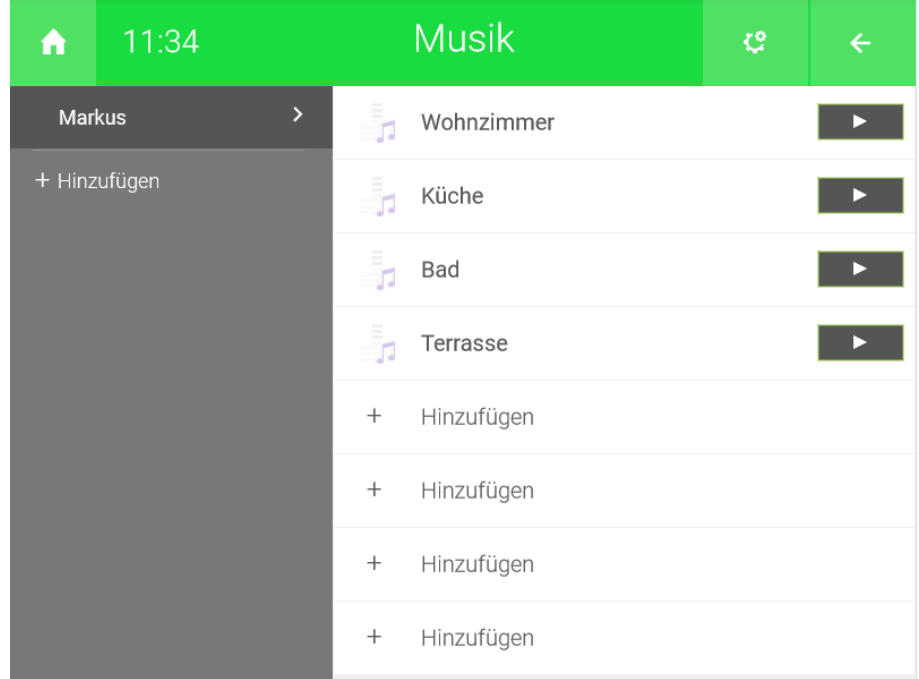

- 1. **Wohnzimmer**: Audiomatrix Zone 1
- 2. **Küche**: Audiomatrix Zone 2
- 3. **Bad**: Audiomatrix Zone 3
- 4. **Terrasse**: Audiomatrix Zone 4

### <span id="page-10-0"></span>3.4 Konfiguration der BOSE Audiomatrix

Damit die Bose Audiomatrix mit dem myGEKKO kommunizieren kann, wird diese noch mit einer Bose Software konfiguriert. Das Konfigurationsfile bzw. weitere Infos erhalten Sie auf Anfrage.

### <span id="page-11-0"></span>3.5 Erstellung einer Playlist

Um eine Playlist zu erstellen folgen Sie den unten stehenden Schritten:

- 1. Melden Sie sich am myGEKKO als Konfigurator an und wechseln Sie in das Menü der Systeme und wählen Musik aus.
- 2. Nun tippen Sie rechts oben auf das Zahnrad --> "Playlisten bearbeiten"
- 3. Klicken Sie auf "+ Hinzufügen", um eine neue Playlist zu erstellen.

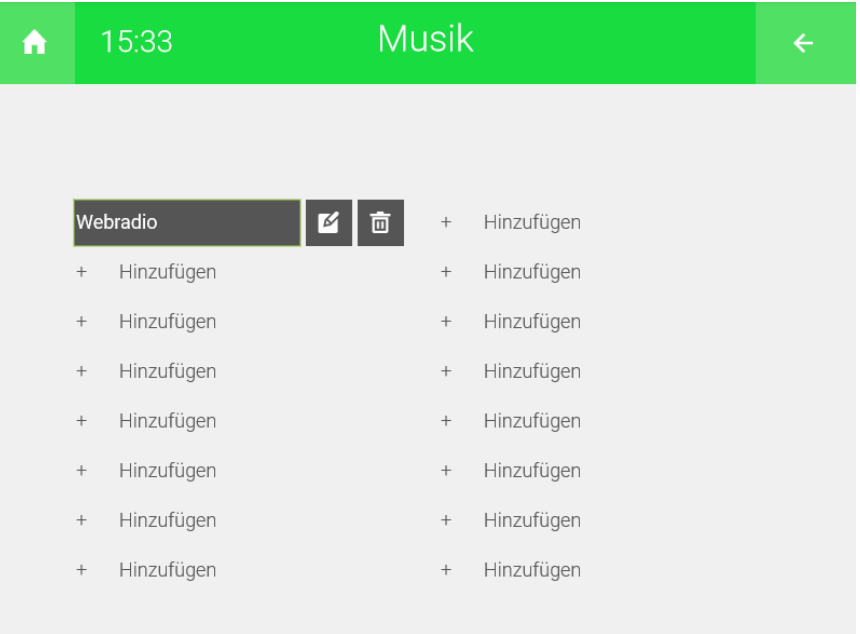

- 4. Vergeben Sie der Playlist einen Namen durch Tippen auf das freie Feld neben "Playlist"
- 5. Damit Sie den gewünschten Sender finden, klicken Sie auf "Webradio suchen". Es erscheint eine Tastatur. Geben Sie hier den Namen ein und klicken auf "Ok".
- 6. Anschließend wird Ihnen das Suchergebnis angezeigt. Durch klicken auf eine Auflistungselement erscheinen unten die Felder "Pfad" und "Anzeige".
	- n "Pfad" gibt den Pfad durch welchen der Sender aufgerufen werden kann.
	- "Anzeige" gibt den Namen unter welchem der Sender fortan bei myGEKKO angezeigt wird.
- 7. Bevor Sie den Sender zur Playlisten können Sie diesen durch einen Klick auf "Abspielen" abspielen, damit Sie festellen können , dass dies der richtige Sender ist.
- 8. Falls dies der gewünschte Sender ist, klicken Sie auf "Hinzufügen", um den Sender zur Playlist hinzuzufügen.

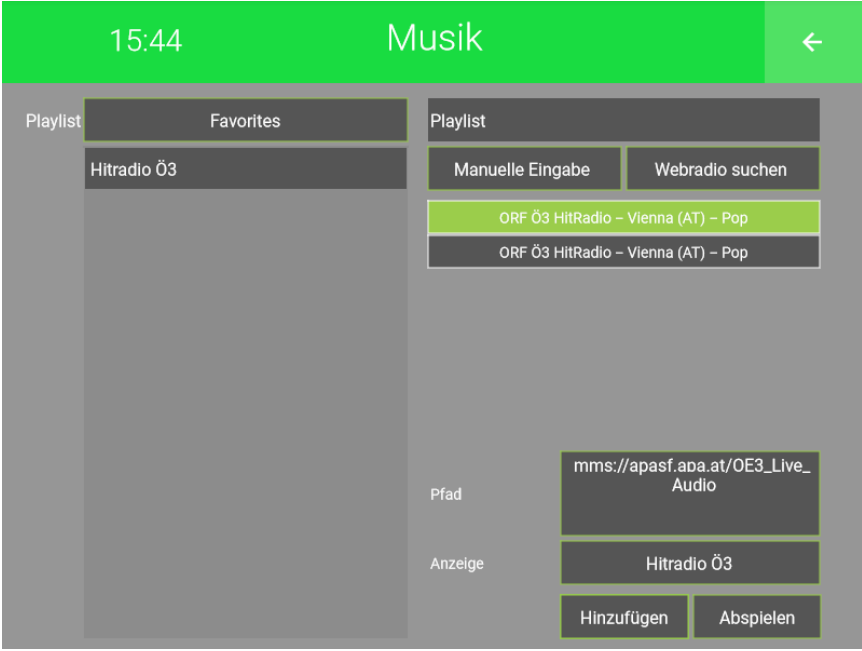

- 9. Wiederholen Sie die Schritte 5 bis 8, um weitere Sender hinzuzufügen.
- 10. Sobald Sie mit ihrer Playlist zufrieden klicken Sie auf den Pfeil rechts oben, um die Playlist zu speichern.
	- **Musik** 15:47 ę A  $\overline{\mathbf{r}}$ Wohnzimmer Ш  $\rightarrow$ Hitradio Ö3 Hitradio Ö3 **The State** ы  $\blacktriangleleft$ ł.
	- $\checkmark$  Nun können Sie Ihre Playlist im System Musik wiederverwenden.

### <span id="page-13-0"></span>4 Fehlermeldungen

Folgende Fehlermeldungen können im Alarmprotokoll bezüglich Audiomatrix auftreten:

**Multiroom.Verbindung** Verbindungsfehler zur Audiomatrix. Überprüfen Sie die Schnittstellenzuweisung oder den Anschluss.

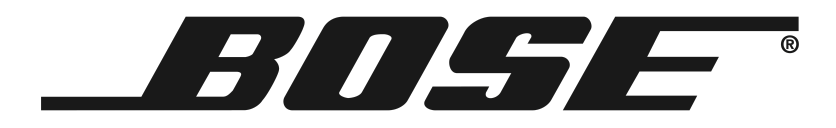

*Bose*

### **Technisches Handbuch**

### myGEKKO | Ekon GmbH

St. Lorenznerstr. 2 I-39031 Bruneck (BZ) Tel. +039 0474 551820 info@my.gekko.com

**www.my-gekko.com**

**Ekon Vertriebs GmbH** Fürstenrieder Str. 279a, D-81377 München

### **Vertriebsbüro Eislingen**

Schillerstr. 21, D-73054 Eislingen